# Instruction Guide

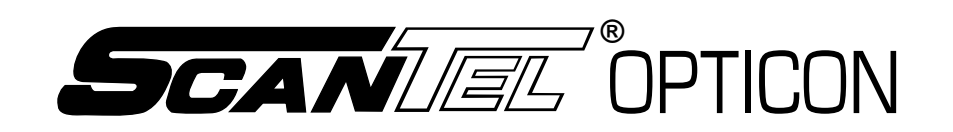

## **Scanner**

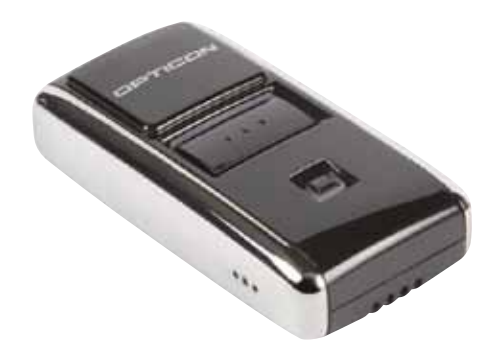

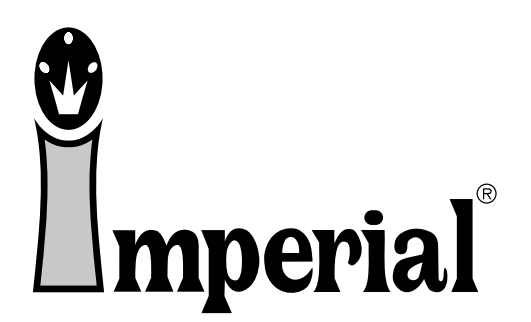

1-800-558-2808 • Fax 1-800-553-8769 • www.imperialsupplies.com P.O. Box 11008, Green Bay, WI 54307-1008 1-800-558-2808 • Fax 1-800-553-8769 • www.imperialsupplies.com

**Imperial SUPPLIES LLC**

P.O. Box 11008, Green Bay, WI 54307-1008

### **Unpacking the Scanner**

The scanner is shipped in a single box containing:

- ScanTel® Opticon Scanner
- USB communication cable
- Guide to the ScanTel® Opticon Scanner
- Warranty card

### **Features**

Designed to fit in the palm of your hand, this scanner can store up to 10,000 items in memory. The ScanTel® Opticon uses a Scan Button and Delete Button which scan and delete items from the scanner. Simply point and scan!

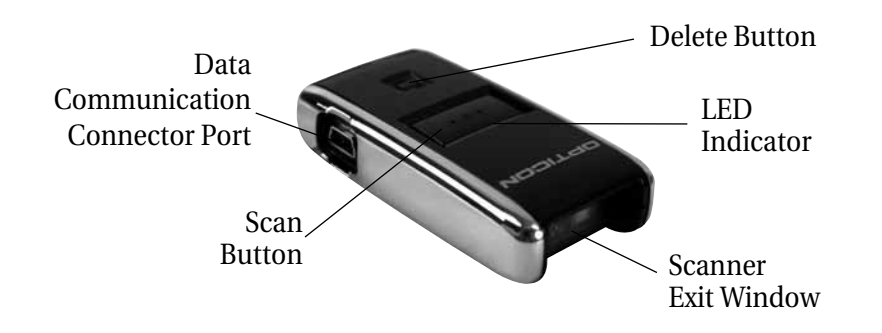

### **Getting Started Trouble Shooting**

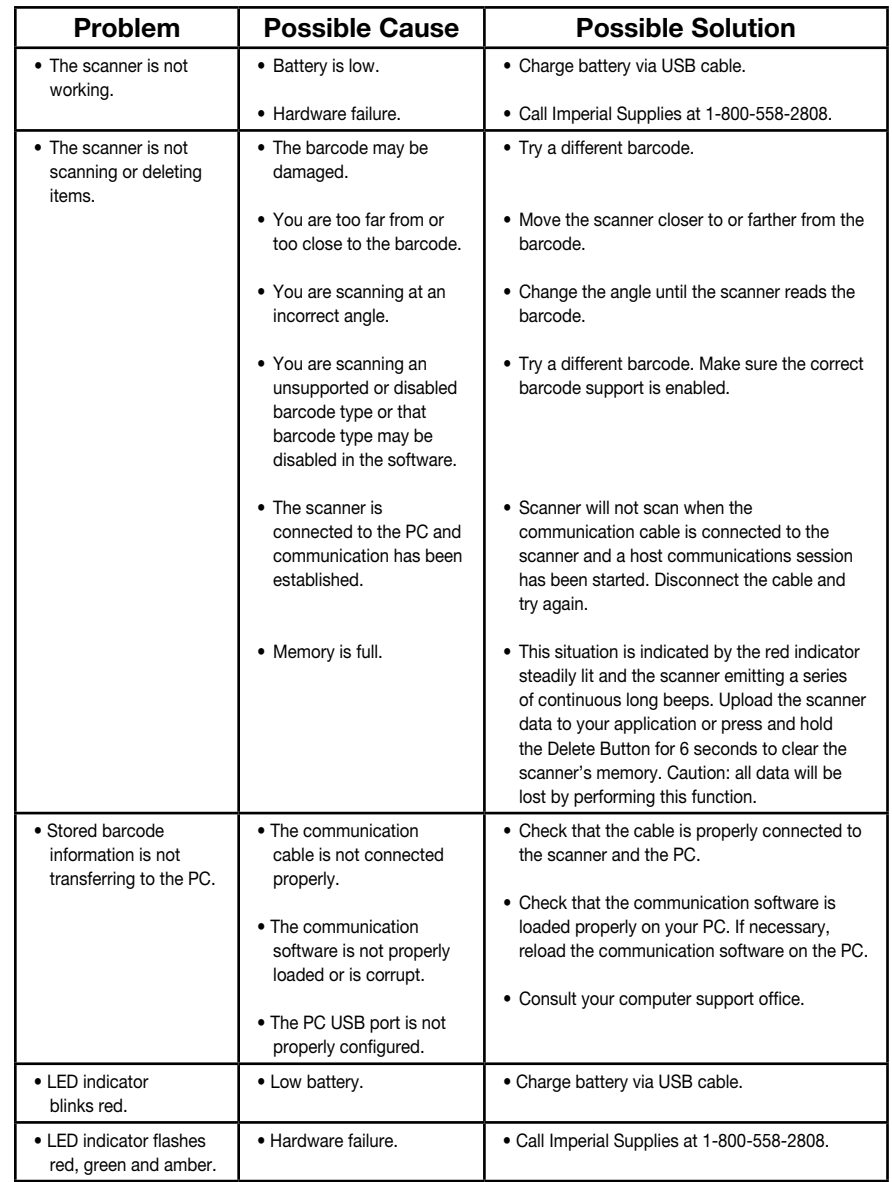

### **Ordering**

- 1. Scan your order into the ScanTel® Opticon scanner.
- 2. Be sure you are connected to the Internet using Dial-up networking if necessary. If you have a dedicated Internet connection, this is always true.
- 3. Make sure your ScanTel® Opticon scanner communication cable is connected to your computer.
- 4. Under the Options make sure to select proper scanner model: ScanTel® CS15xx.
- 5. Start the WebPush application. The program installed by default under Start Menu/Programs/WebPush/impush.
- 6. Follow the directions in the WebPush application. It will lead you through the process of sending your order to Imperial.
- 7. When you receive a link to your order, click it to review the order in your web browser.
- 8. After clicking the link for your order, review it on the web site. You must be sure to maintain the order and then check it out.
- 9. You must "CHECK OUT" your order on the web or Imperial WILL NOT process your order!
- 10. Done! Your order will be packed and shipped as soon as possible after check out.

*Should you experience any problems or questions, please contact Imperial's Customer Service Department.*

### **1-800-558-2808**

### **Charging the Batteries**

The ScanTel® Opticon contains a rechargeable lithium ion battery. To charge the battery, connect the USB cable to your PC computer. Connect the other end of the USB cable into the port on the side of the scanner. The battery will charge via the USB cable.

#### **NOTE: DO NOT LEAVE THE SCANNER ON THE USB CABLE TO CHARGE FOR EXTENDED PERIODS OF TIME. THIS WILL DESTROY THE BATTERY.**

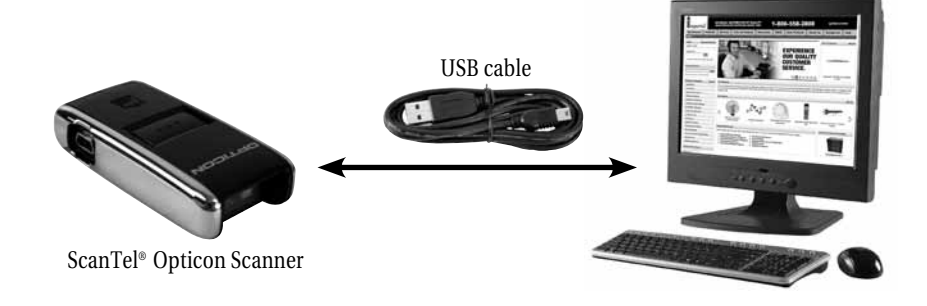

#### **Low Battery Warning**

The ScanTel® Opticon will indicate a low power state to the user by blinking the LED indicator red while trying to scan a barcode.

#### **Audio Control**

To toggle the beeper tone on or off, press and hold the large button for 10 seconds until the LED indicator turns solid amber (beeper tone off) or until the LED turns solid amber and a double tone is heard (beeper tone on).

#### **Cleaning**

Clean the ScanTel® Opticon with a soft, clean cloth. Do NOT use any solvent such as alcohol or any abrasive substances.

### **Scanner Instructions**

#### **1. Scan Barcodes (Add Items to Memory)**

Aim the scanner at a barcode. Press and hold the Scan Button until you hear a beep and the blinking green LED turns solid green. To order more than one box scan barcode again.

#### **2. Delete Barcodes (Remove an Item from Memory)**

To delete a single item, aim the scanner at a barcode. Press and hold the Delete Button until you hear a beep and the blinking amber LED turns solid amber.

#### **3. Clear the Memory (Remove All Items from Memory)**

Use the Delete Button to clear the ScanTel® Opticon memory of all stored items. Aim the scanner away from any barcodes. Press and hold the Delete Button for 6 seconds, until you hear a long unique beep tone.

#### **4. Connecting the Scanner to your Computer**

To connect the communication cable to the computer:

- 1. Connect the USB cable to the USB port on your computer.
- 2. Slide the connector into the data communication jack on the side of the scanner.

#### **5. Send Collected Barcode Data to the Computer**

To transfer barcode data from the ScanTel® Opticon to the computer:

- 1. Make sure the cable connection between the ScanTel® Opticon Scanner and the computer is secure.
- 2. Use your Imperial WebPush software to upload stored data from the ScanTel® Opticon to your computer. When communications starts, the green LED blinks and the scanner beeps.
- 3. Please see page 6 for more ordering instructions.

### **WebPush Instructions**

#### **Software Requirements**

- PC or compatible with 32 MB RAM minimum.
- Windows 95, 98, NT, 2000, XP, Vista, Windows 7, or Windows 8.
- Internet Explorer ActiveX control must be available on the PC.
- One available USB port.
- 1 MB of free hard disk space.
- HTTP Internet access from the installation PC
- If a firewall or proxy server is used for Internet access (see your network administrator), you will need support from your Network Administrator to properly configure the application. Imperial is not capable of supporting setup of proxy access to the Internet.
- Wireless and Bluetooth devices can interfere with the recognition of the scanner by the computer.

#### **Installation:**

- 1. Connect the USB cable to your PC computer. There are usually one or two USB ports on a computer.
- 2. Install the WebPush application on your PC computer.
- 3. When prompted at the end of installation, select the checkbox for "Run the program now".
- 4. There is a setup dialog box available from the File Menu, Options. In this dialog you can select your COM port that the scanner is connected to, and enter any proxy information you may need to connect to the Internet. You can also enter your Imperial web site login information if you don't want to type it in when clicking a link in the program.